### **Step 1**

Go to www.myiem.org.my and mouse click on the red arrow

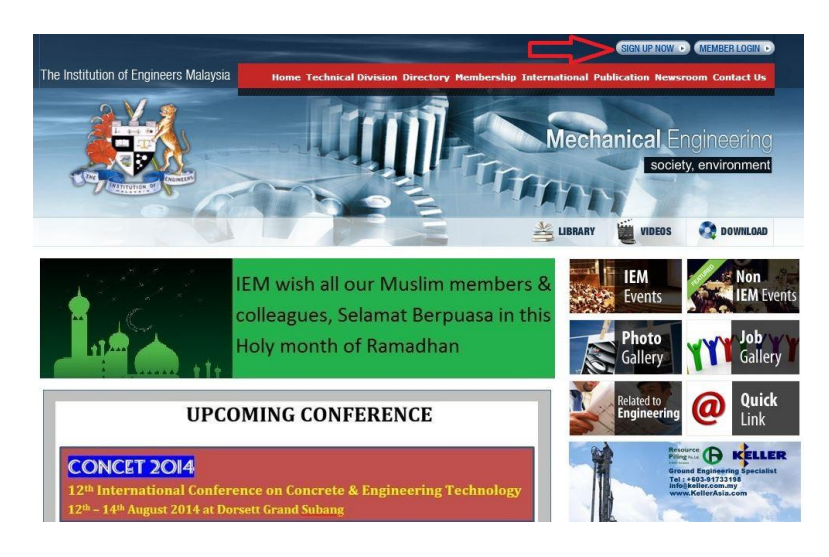

# **Step 2** Mouse click on the red arrow

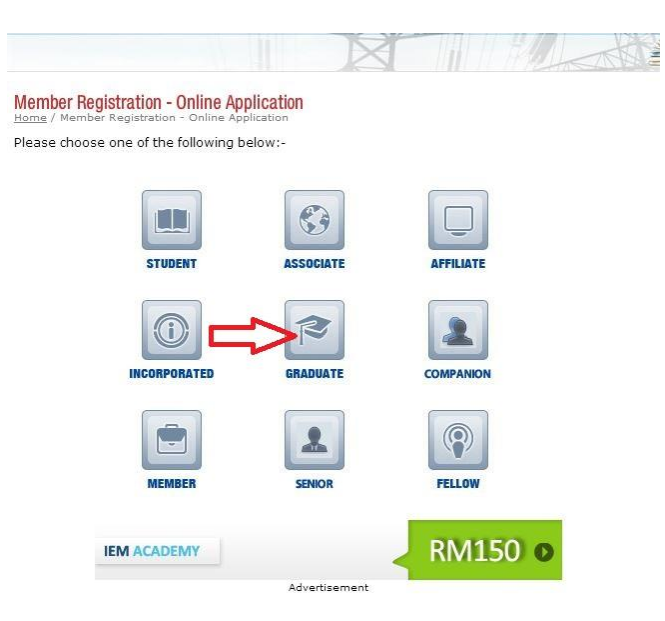

## **Step 3**

Mouse click accordingly. If you are not sure about your existing membership number kindly contact IEM Secretariat at 03- 79684025

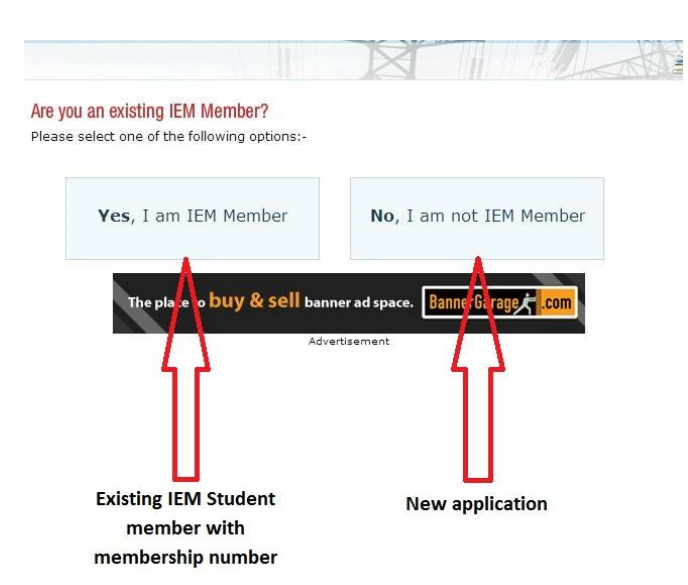

Step 3 (continue)

- Key in all the details to activate your first time login. If you encounter any error or problem during this activation, kindly call the IEM Secretariat at 03- 79684025.
- When the "First Time Login Activation" is done, kindly proceed to *Step 4*

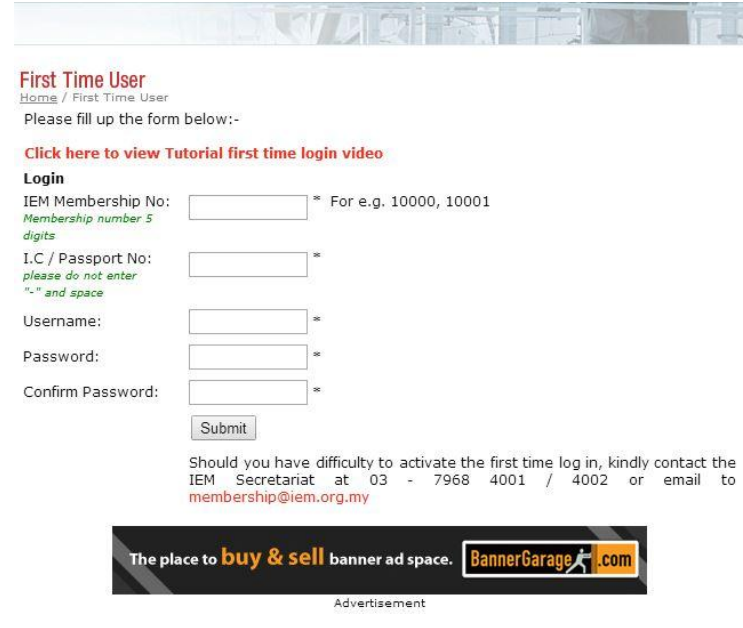

#### Step 3 (*continue*)

- New application kindly proceed to *Step 4*
- Existing Student member with login account, kindly login your account and proceed to *Step 4*
- Existing Student member *without login account* kindly continue step below and mouse click on red arrow

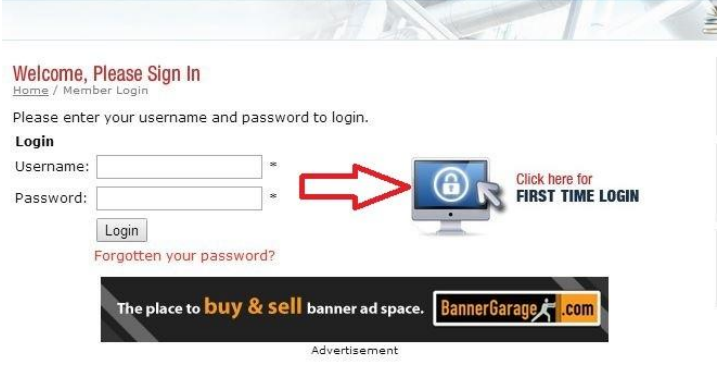

## **Step 4**

Kindly key in all your personal particulars as below**Member Registration for Graduate Member - Step 1** 

Please fill in your personal particulars and the Proposer's membership no.

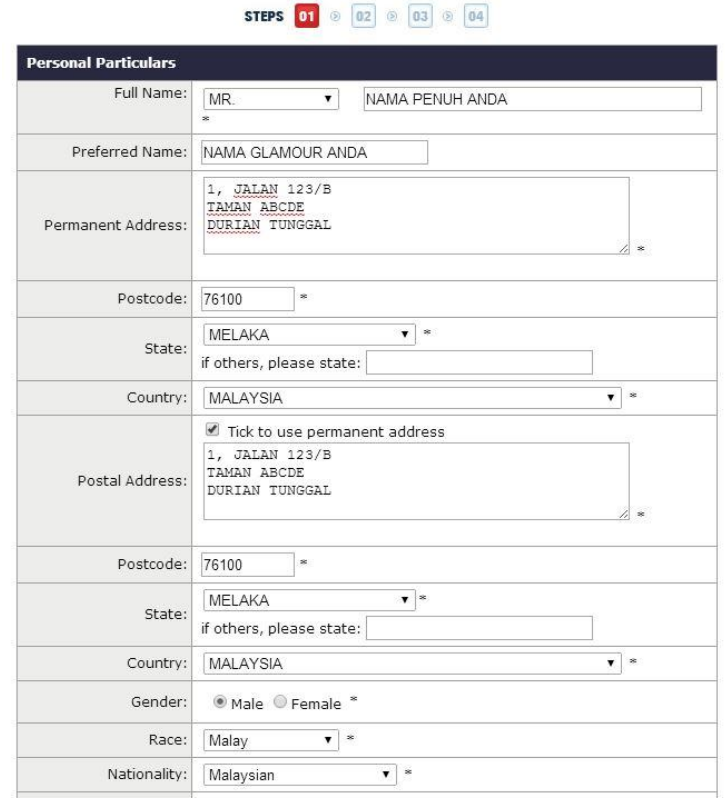

## Step 4 (continue)

- Continue to key in your particulars
- Key in the Proposer Membership Number and click the "Check" button to verify your Proposer's name *(If you are not sure of the Proposer's Membership Number, please contact the IEM Secretariat at 03-79684025)*
- Click the "Proceed to Next Step" button

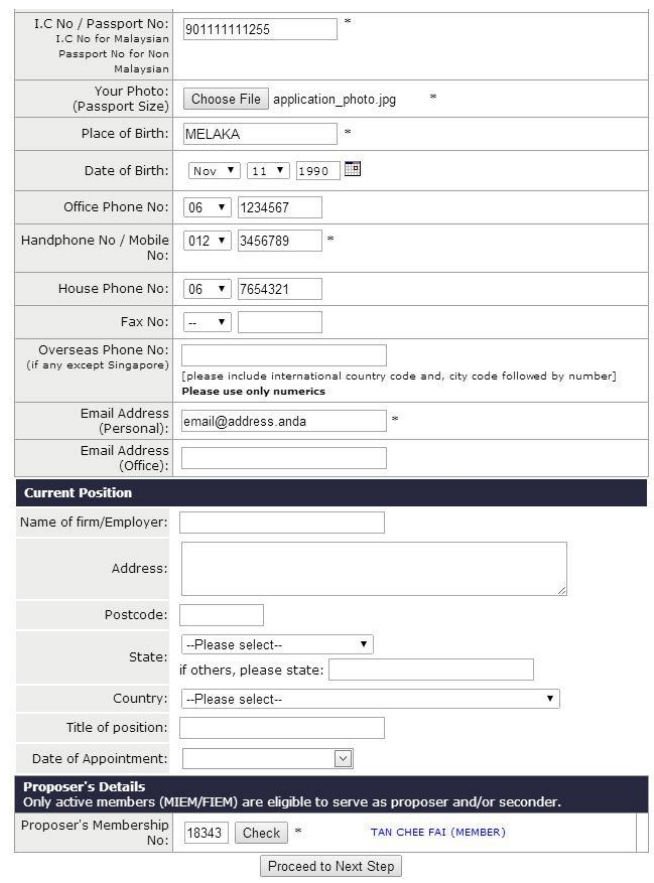

### Step 5 (continue)

 Continue to key in your Engineering Education details. Click the "Choose File" button to upload the scanned degree certificate together with the transcript.

Click the "Click here to add more" button to save.

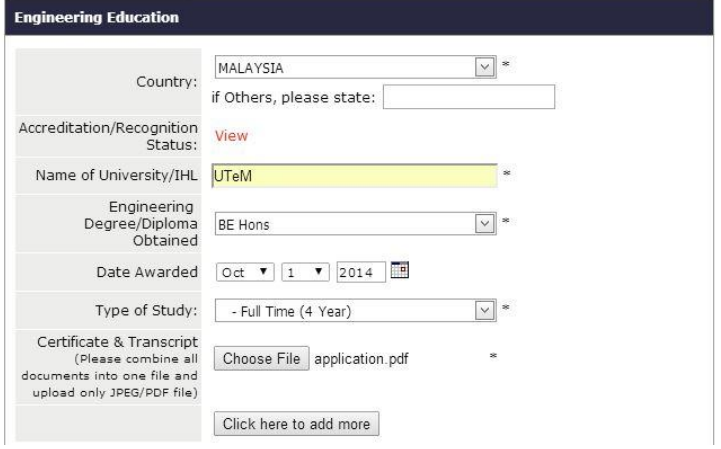

The Engineering Education record will be shown for your information.

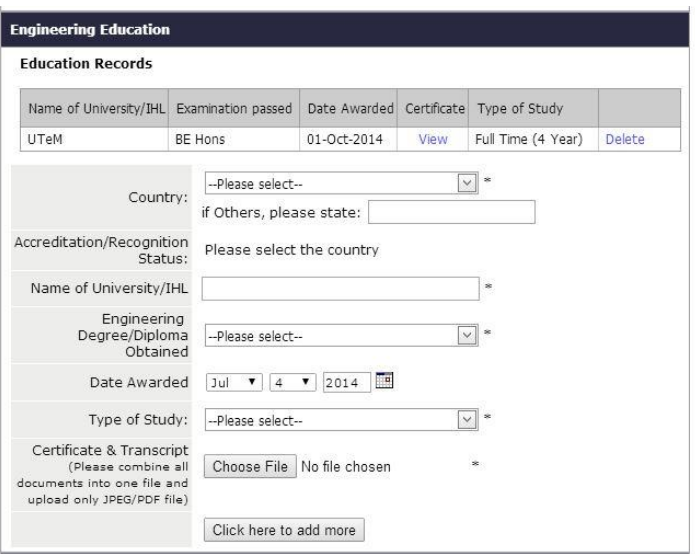

#### **Step 5**

Kindly key in your general education details. Click the "Choose File" button to upload the scanned certificate or transcript.

Click the "Click here to add more" button to save.

### **Member Registration for Graduate Member - Step 2**

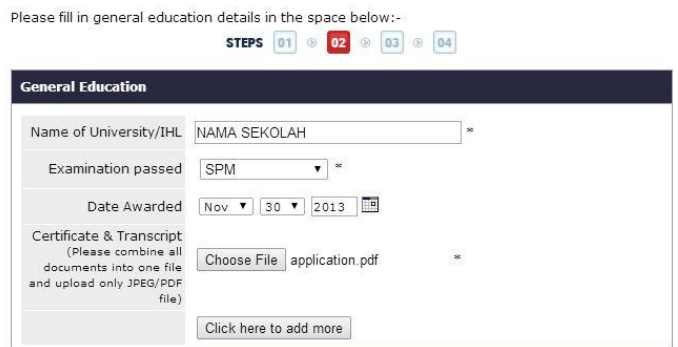

The General Education record will be shown for your information.

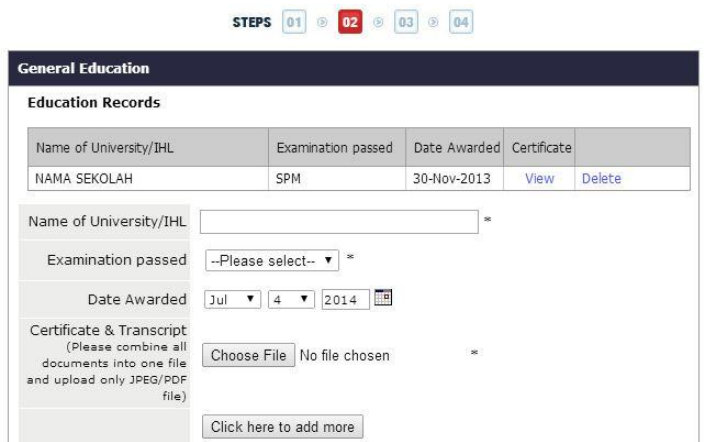

#### **Step 6**

Please select your Engineering Discipline and click the "Proceed to Next Step".

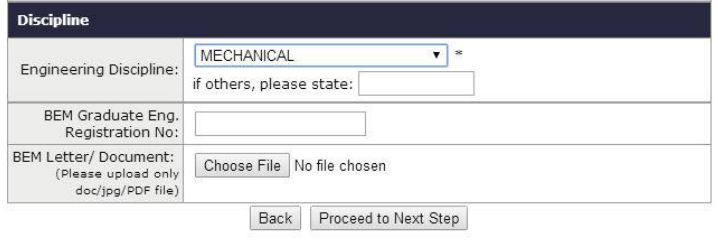

#### **Step 7**

Please check the payable amount for your application and check/tick the box "I agreed with the above declaration".

Click on "Proceed to Next Step" button.

**Member Registration for Graduate Member - Step 3** 

Order details, please click on the submit button to proceed to the online payment. It will redirect<br>you to online payment form

**STEPS**  $\boxed{01}$   $\odot$   $\boxed{02}$   $\odot$   $\boxed{03}$   $\odot$   $\boxed{04}$ 

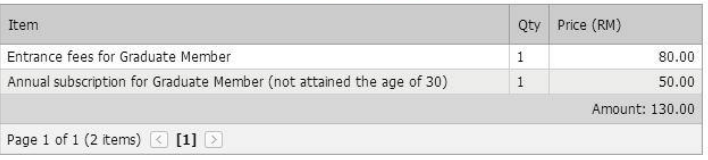

I, the undersigned, do hereby promise that in the event of my admission/transfer shall governed by<br>the Constitution, By-Laws and Regulations of the Institution for the time being in force, and that I<br>will accept as final a

I, hereby acknowledge that in the event my qualification are found to be non-compliant to the Admission criteria of the Institution due to changes in policies or oversight at the time of admission the Institution reserves

I agree with the above declaration.

Back | Proceed to Next Step

## **Final Step**

Please select one of the following online payment methods and click on the logo to proceed with your online payment transaction. Once the transaction is successful, you will be directed to the page for the download of the online receipt.

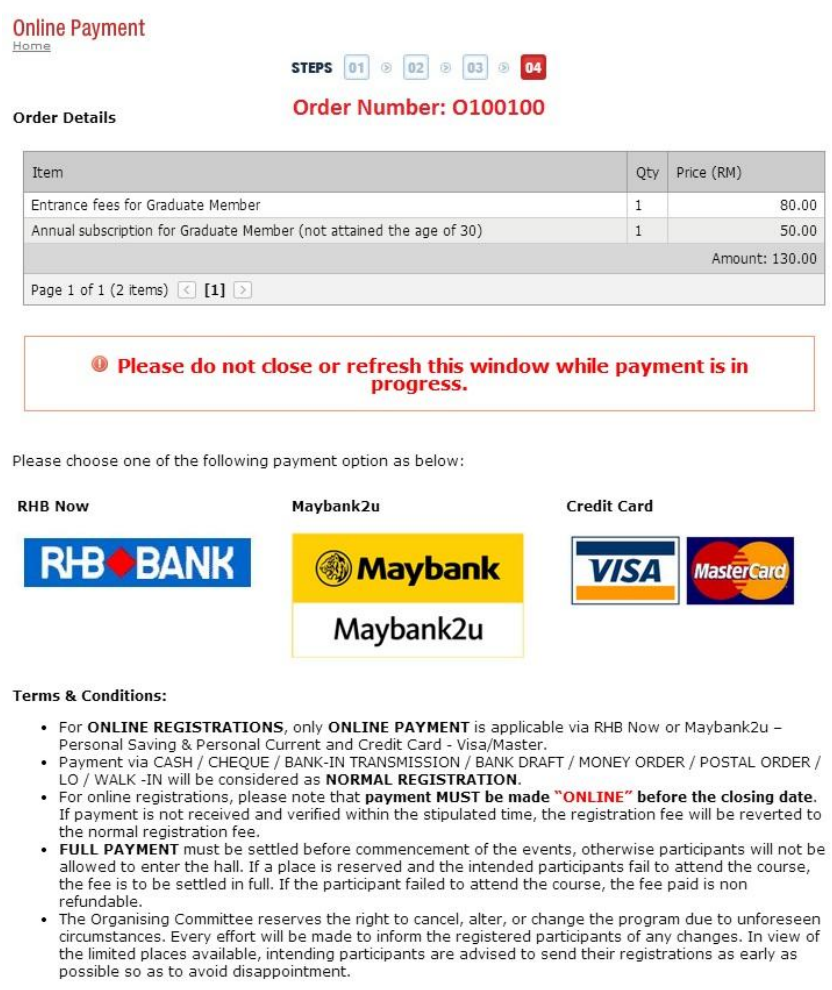

Should you require any further assistance, please do not hesitate to notify us by e-mail or call the IEM Secretariat at 03- 79684025.